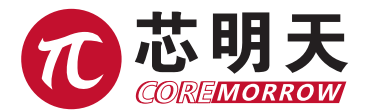

# E53.D1S 系列压电控制器 用户手册

版本:V4.0 日期:2020.10

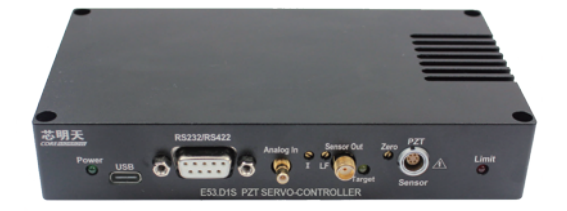

本文档介绍了以下产品:

■ E53.D1S 压电伺服控制器 SGS 式传感器 1 通道 主控通信

# 声明

#### 声明!

本用户手册为 E53.D1S 系列压电陶瓷控制器综合用户手册,具体使用本控制器前,请详细阅 读本用户手册。使用过程中应按手册中的说明进行操作,若存在问题,请与本公司联系,寻求技 术支持。如未按本手册操作或自行对本产品进行拆卸改造,本公司将不对由此所产生的任何后果 承担责任。

为了避免可能发生的危险, 本产品只可在规定的范围内使用。<br>-请阅读以下内容,以避免人身伤害,并防止本产品或与其相连接的任何其它产品受到损坏。

- > 请勿触摸产品及其附件的任何裸露端。
- > 内部有高压, 不得私自打开机箱。
- 请勿带电拔插输入线、输出线、传感器电缆。
- 请保持产品表面清洁及干燥、不要在潮湿或静电较大的环境下操作。
- 使用完毕后,关闭控制器开关前应先将输出电压清零,并将闭环状态切换为开环状态。
- > 本手册描述的压电功率放大器是能够输出高电流的高压设备,如果使用不当会引起严重的甚至 是致死的伤害。
- 强烈的建议您,千万不要触碰任何连接高压输出的部分。
- 特别注意如果您连接了除本公司以外的其它产品,请遵循通用的事故预防规程。
- > 从事高压放大需要培训专业的操作人员。
- > 如果电压超出 PZT 的可承受范围,将会对 PZT 造成永久损坏。PZT 两极加入电压前,必须确 保 PZT 的正负两极接法正确,且操作电压在这个 PZT 允许范围内。
- 如果仪器的更改或维护不是专业人员进行,维护不当或因非正确使用造成的后果,本公司不承 担任何责任。
- 更改或维护必须且只能由专业的人员进行。在维护时, 只能使用原装部件。<br>————————————————————

E53.D1S 系列控制器机壳为散热导体,需要被安装在水平面上具有 3CM 空气流通面积的区 域内,或者安装在具有散热装置的平面上。垂直方向防止内部对流,不充足的气流将会引起设备 过热或仪器过早损坏。

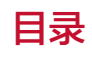

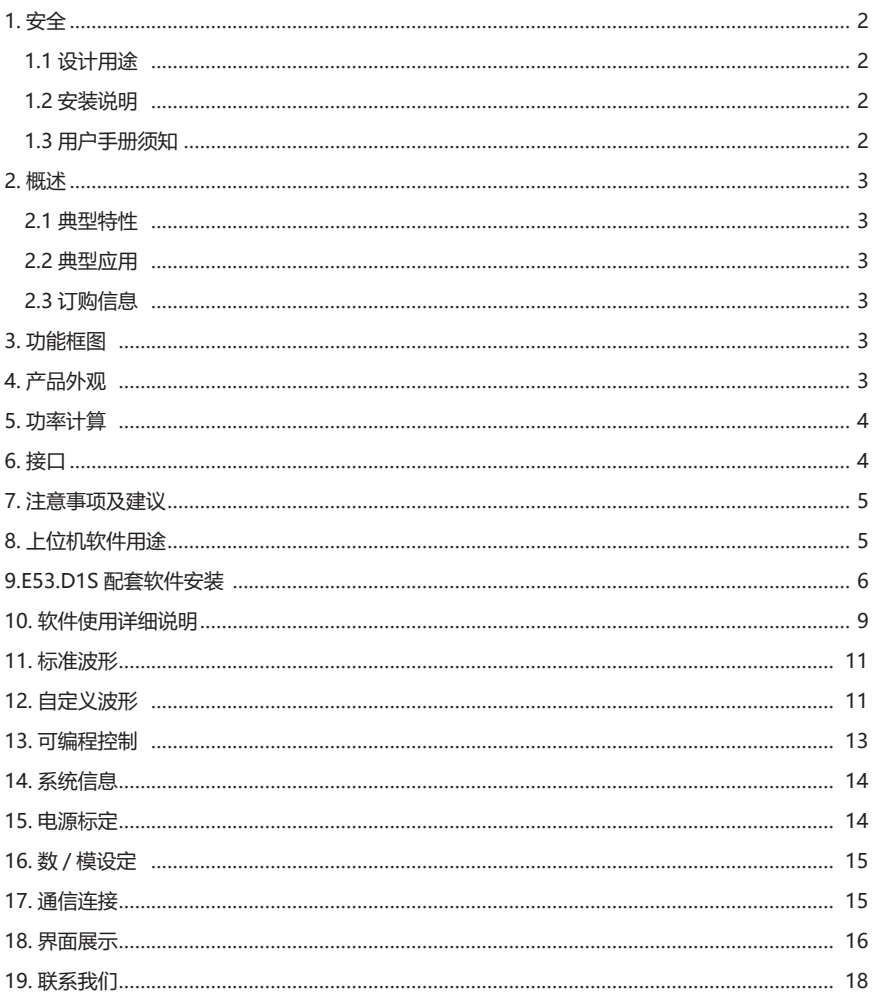

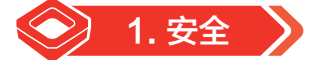

#### 1.1 设计用途

- ▶ 压电控制器表面请保持清洁、干燥, 请勿在潮湿或静电较大的环境下操作。
- 压电控制器用于驱动容性负载(例如压电陶瓷促动器)。
- 压电控制器不得用于同名的其他产品用户手册。
- **> 特别注意压电控制器不能用来驱动阻性或感性负载。**
- ▶ 压电控制器可用于静态和动态的操作应用。

#### 1.2 安全说明

压电控制器是以国家认可的安全标准为依据,使用不当可能导致人身伤害或损坏控制器。运营 商负责正确安装和操作压电控制器。

- 详细阅读用户手册。
- 请立即排除任何故障和因故障引起的安全隐患。

如果保护接地导线未连接或连接不正确,将会发生漏电的可能,如果触摸压电控制器可导致严 重的甚至是致命的伤害。

如果私自打开压电控制器操作时,触及带电部件可能导致电击,导致严重的甚至是致命的伤害 或损坏控制器。

- ▶ 只有经授权并且具有相应资质的专业技术人员, 方可打开控制器。
- ▶ 在打开控制器时, 需断开电源插头。
- 当以裸露的情况下操作时,不要触摸任何内部部件。

#### 1.3 用户手册须知

- 用户手册中所述内容均为标准产品说明,特殊产品参数本手册不做详细说明。
- ▶ 在公司网站上可提供下载最新的用户手册。
- 使用压电控制器时,用户手册与压电控制器为一个整体,应放置于系统附近,便于及时查阅。 如果用户手册丢失或损坏,请联系我们的客户服务部门。
- 请及时添加制造商用户手册给出的所有信息,例如补充或技术说明等文件。
- 如果您的用户手册是不完整的,会漏掉很多重要信息,引起严重的或致命的伤害,而导致财 产损失。已阅读并理解用户手册里面的内容,方可安装和运行压电控制器。
- ▶ 只有经授权符合技术要求的专业人员,才可安装、运行、维护和清洁数字式压电控制器。

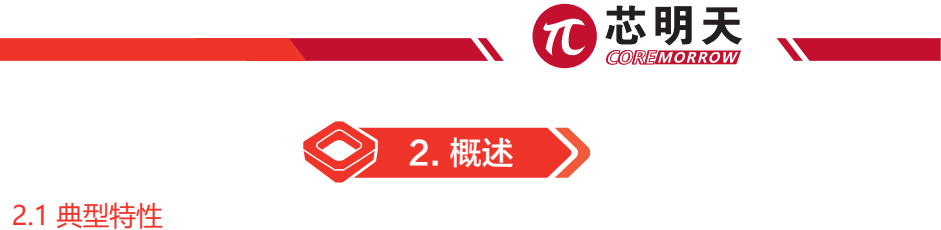

- ▶ 1 通道小体积一体化设计 → 24V (20~30V) 1.5A 36W → 峰值电流 1A
- ▶ 平均电流 60mA → P 空载带宽 10kHz → → 输出短路保护

#### 2.2 典型应用

▶ 压电陶瓷驱动 (2) 2008年 第2011年 日本国家公司

#### 2.3 订购信息

- E53.D1S——SGS 式传感器闭环伺服控制器,上位机通信控制,可根据用户需求定制为:
- ① 12 倍增益 /-20 ~ 120V 输出(默认) ② 15 倍增益 /-20 ~ 150V 输出

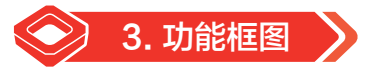

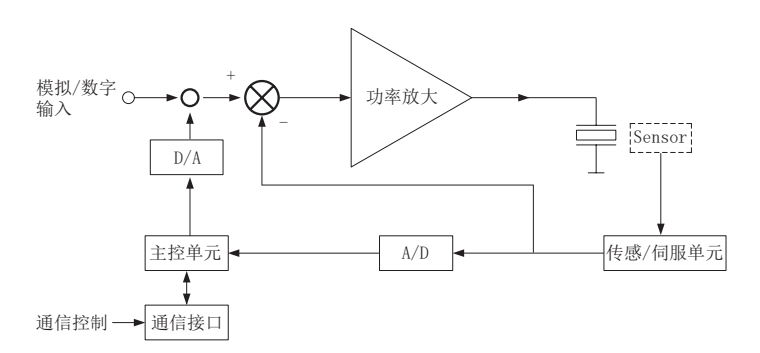

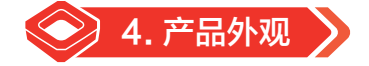

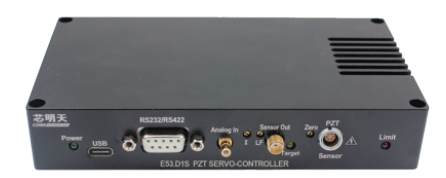

 $\mathbf{\Omega}$ 

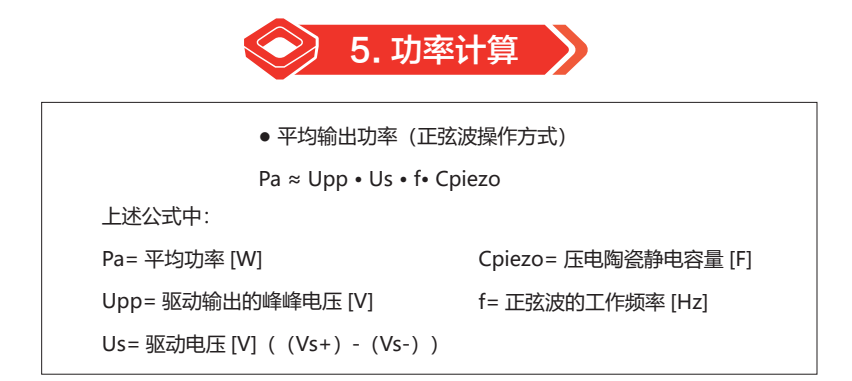

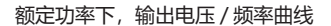

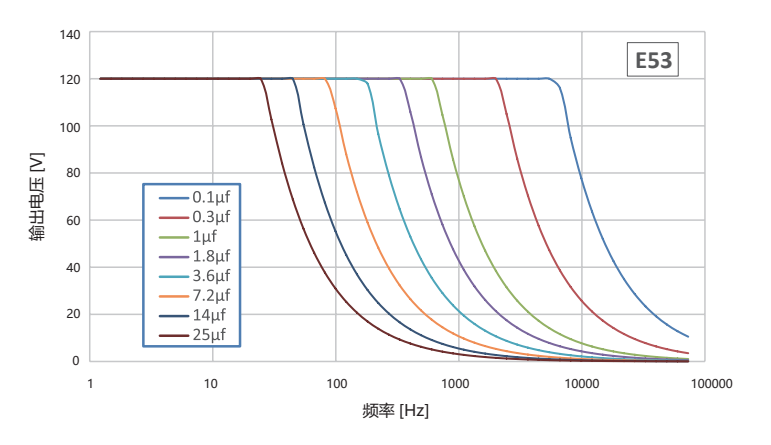

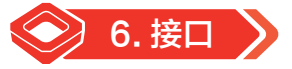

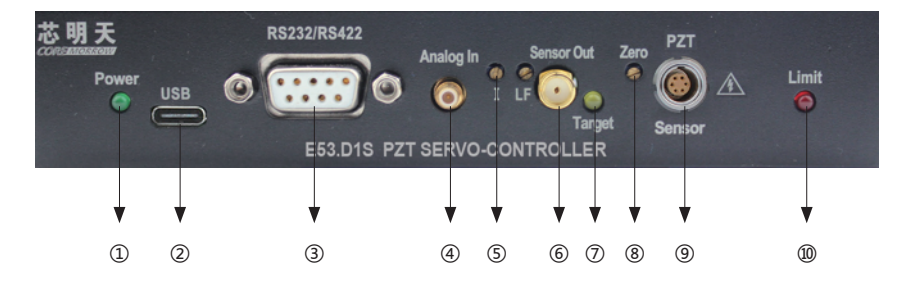

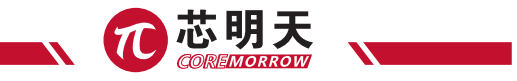

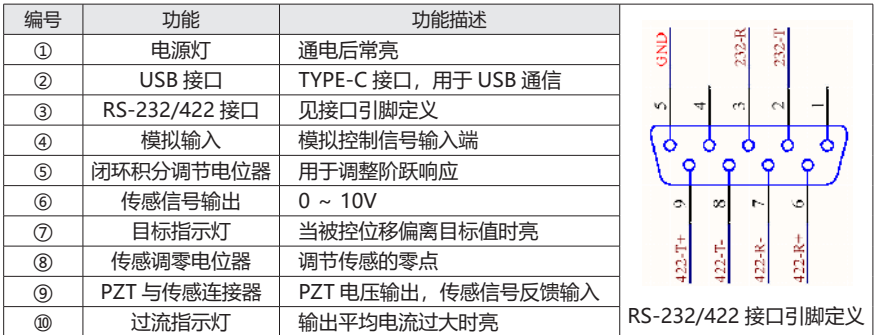

#### PZT & Sensor 接口

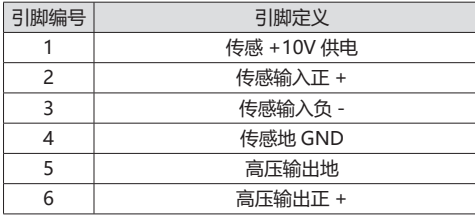

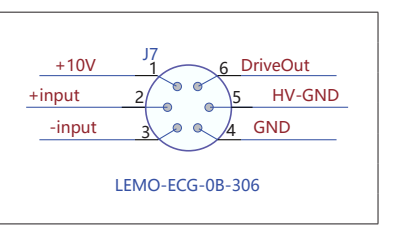

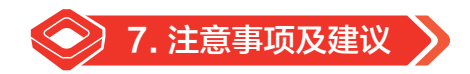

- ▶ 本产品不可以用来驱动感性负载,如果驱动感性负载可能造成产品损坏。
- ▶ 如无需要, 请不要轻易拧动电位器。

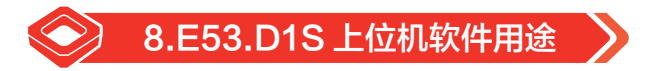

利用先进的计算机控制系统在 WINDOWS 操作系统的配合下,通过上位机控制软件,实现对 E53.D1S 压电控制器的可视化控制。软件通过经典单点、经典波形、经典配置、 模拟数组 / 开闭环 设置 、相位角波形功能来分别控制 E53.D1S 的各项硬件功能。达到方便、直观、快捷的控制目的。

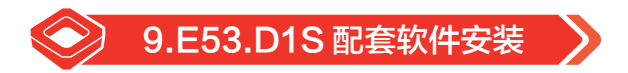

### 9.1 串口设置

注意! 串口线的插、拔必须在计算机和控制器接口模块关闭或一端关闭的情况下进行操作, 否 则可能将烧坏计算机串口或控制器接口模块的串口芯片!

E53.D1S 前面板提供一个 9 孔 D-SUB 连接口,使用出厂提供的串口线缆连接 E53.D1S 和 PC 机, 能方便地与电脑配合使用终端程序进行通信。如果 PC 机只有一个串口,默认为 COM1。

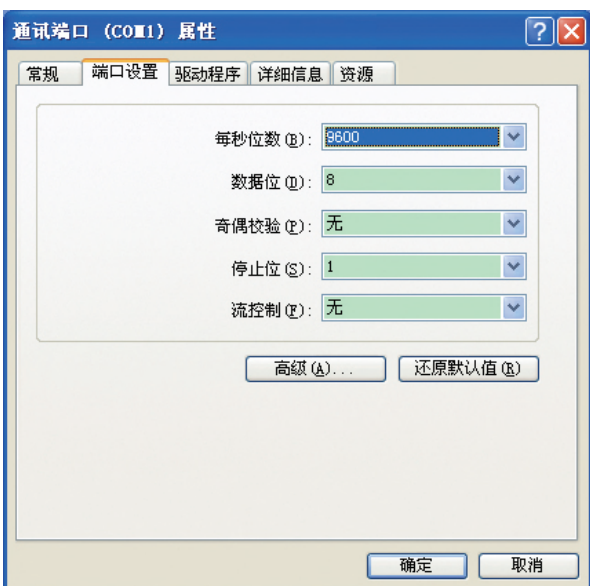

以 Windows XP 系统为例, 串行端口默认设置如下表:

计算机软件通过 RS-232 串口控制时,在计算机界面可以选择串口通道及波特率,连接前请确 认 COM 口和波特率是否与 E53.D1S 模块一致,否则连接失败。

将控制器下位机的输入方式选择为软件控制方式,也可以保持主界面,打开计算机,运行控制 器接口模块上位机软件进行相应控制。

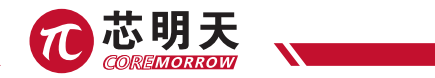

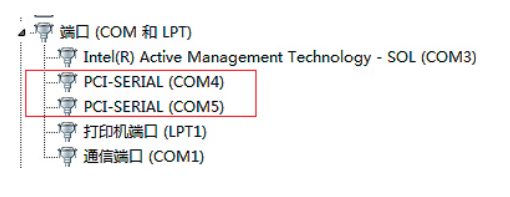

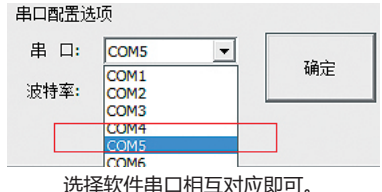

9.2 USB 驱动

适用于 Win7 32bit /64bit、Win8.1 64bit、Win10 64bit

#### 9.3 USB 通信

#### 9.3.1 硬件要求

- 本例程安装为 Win7 操作系统的计算机 , 其他操作系统类似安装驱动;
- ▶ Win8.1 64bit、Win10 64bit、Win7 64bit、 win7 32bit 均支持;
- 配有芯明天科技生产的 E53.D1S 系列控制器;
- ▶ USB2.0 标准连接线;
- 以上各部分运转正常情况下 , 安装 USB 驱动软件。

#### 9.3.2 安装过程

在 E53.D1S 前面板上提供一个微型 USB 接口,请通过本厂附带的 USB 电缆连接 PC 机和 E53. D1S 显示与接口模块,然后打开系统。

Windows 操作系统环境下的 USB 驱动安装过程

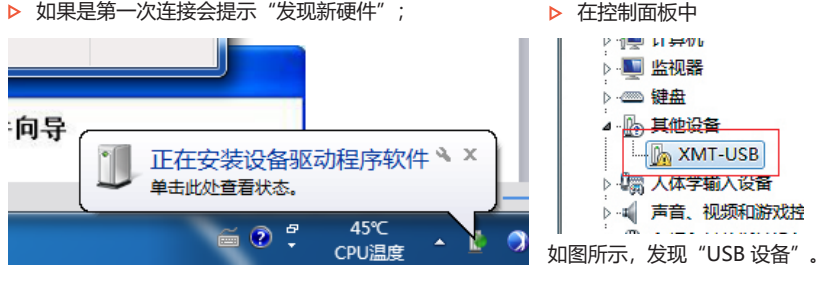

 $\triangleright$  请找到目录 "usb 驱动资料 \win7 8 10 驱动以及工具"。

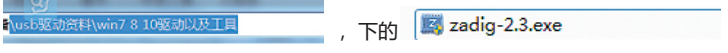

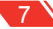

双击以管理员身份安装,之间的对应关系。

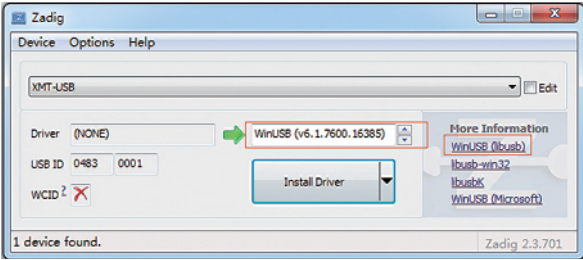

▶ 单击安装按钮, "Install Driver" 。进行下一步单击"安装"。如下图所示,单击安装并

勾选信任框。

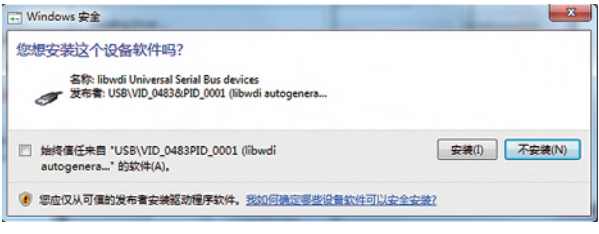

▶ 弹出提示安装成功。

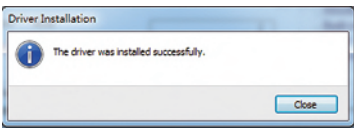

单击"完成",则 USB 驱动程序安装完毕;

在设备管理器可以看到,表示安装驱动成功可以进行 usb 模式的通信。

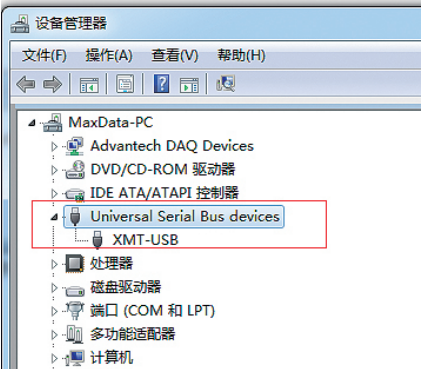

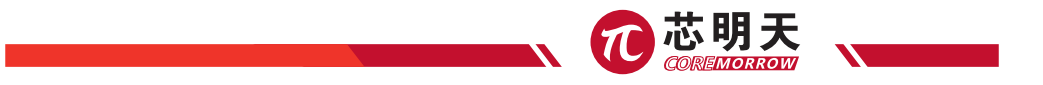

### 9.4 E53.D1S 配套软件安装

双击 "E53.D1S 控制软件 .msi", 如下图所以, 在配套软件目录下面。

<sup>d</sup> E53C控制软件.msi 2018/3/16 10:38 Windows Install... 2.356 KB

单击下一步,即可完成软件安装。

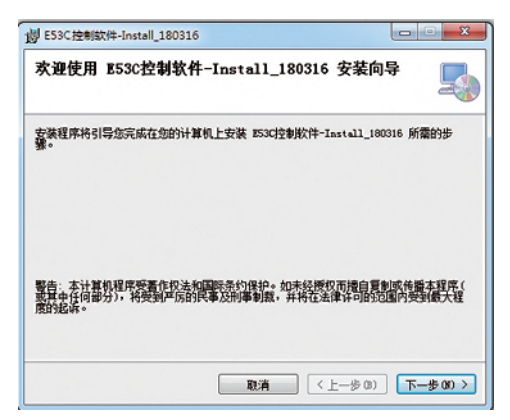

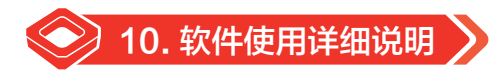

依据实际情况划分。

通道控制选择界面: 串口以及 USB 两种方式选择后面介绍。

依据单通道进行介绍,多通道类似。

#### 10.1 软件安装

首先,请打开安装软件包中"软件运行环境"中的"VC.RedistInstaller1.6.zip"文件,进行运 行环境的配置,防止软件安装失败。

打开随系统附带的 E18 软件 CD 安装光盘, 安装上位机操作软件。安装软件包中, 查找

"Install E18.msi"。如下图所示。在安装过程中选择下一步即可安装成功。

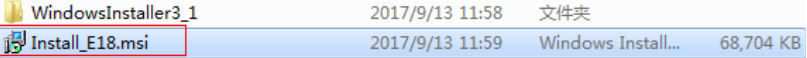

安装完毕后将会显示 E18 软件图标。在系统桌面点击 E18 软件图标,进入上位机控制界面。

#### 10.2 主界面介绍

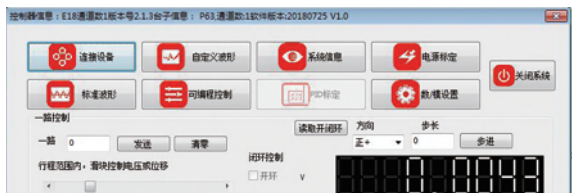

单路主界面:单点发送、清零、 滑块控制、 开闭环切换、电压或位移的下位机信息的自动显示。 功能选择:标准波形、自定义波形、可编程控制、系统信息、PID 设定、电源标定、数字模拟设置、 退出系统。

单点发送:填写发送数据,单击发送按钮,勾选设置下位机为闭环,不勾选设置下位机为开环。 勾选项适于 E53、E70 等,不适于含 E18 模块的控制器。通过读开闭环来统一上位机与下位机的开 闭环关系。如果多界面同时打开则开闭环根据通道不同,各个通道实时统一对应。

10.3 单路控制

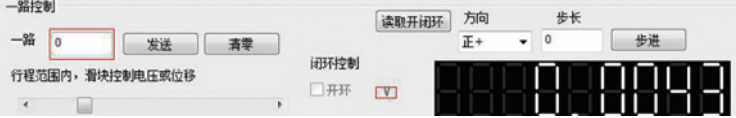

清零: 将数 0 同当时的开环闭环状态, 发送 0 到下位机, 同时滑块控制部分也设置为 0 位置。 方向:正 + 表示当时位置加上步长的数据值。负 - 表示当前的位置减少步长的数据值;

步长:与"正 + 或负 -"相互配合,达到相对位移的控制的目的;

单点发送与步进控制有边缘检测:如果超过量程输出范围会不输出同时给出提示。

#### 10.4 采集数据

下位机输出或位置显示区:以及一路通道单位显示电压或者对应的闭环的数据值。大概 1 秒显 38888888

#### 示一次,

一路当前的单位: 开环为伏 (V) , 闭环为微米 (um) 或角秒 (") 等。

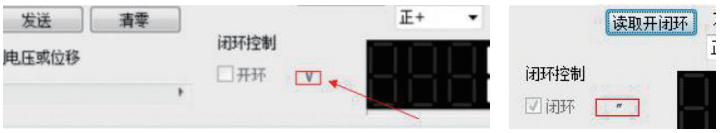

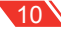

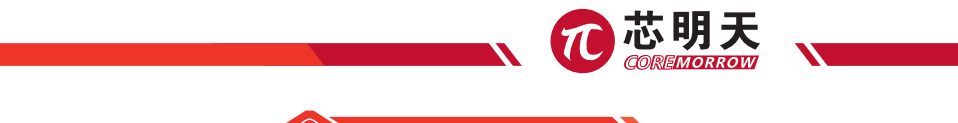

# 11. 标准波形

#### 11.1 单路波形

单通道标准波形:单击单路的标准波形。显示下面界面,E18 通过读取开闭环设置发送对应开 闭环的数据,如电压值、位移值等。

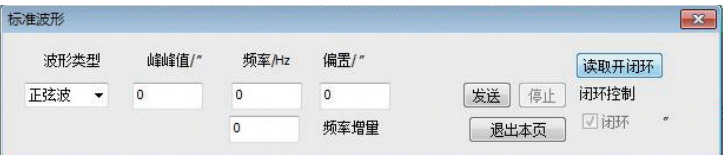

填写要发送的波形的峰峰值、频率、偏置以及要发送的波形(正弦、方波、锯齿、三角波、噪 音波形待加入),单击发送,软件根据开闭环 . a a a comm r , 来发送开环或者闭环波形数据给 下位机,由下位机执行发送波形功能,同时发送按钮变暗,停止按钮亮起。发送一次发送波形功能, 同时主界面的数据采集功能停止,只有波形停止、自定义波形停止、可编程控制发送完成、发送单 点、清零、由滑块控制或步进单点促使停止波形发送(包括标准波形以及自定义波形),采集信息 才恢复采集。

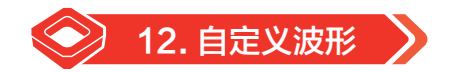

 自定义波形:通过导入预先设定好的 excel 来实现波形的存储,点与点时间间隔的设定(1 毫秒 到 500 毫秒之间, 上位机未做限定需要注意), 通过点击开始或停止控制自定义的开始或停止。

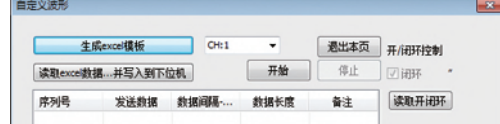

#### 12.1 自定义波形模板生成

生成 excel 模板: 单击生成 excel 模板,选择相应的存储目录,生成文件名称为自定义波形,xls 生成表格·自定义波形目录。C:\Users\MaxData\Documents\自定义波形1458.xls 的文件。会有一个对应的牛成目录。

#### 12.1.1 数据生成

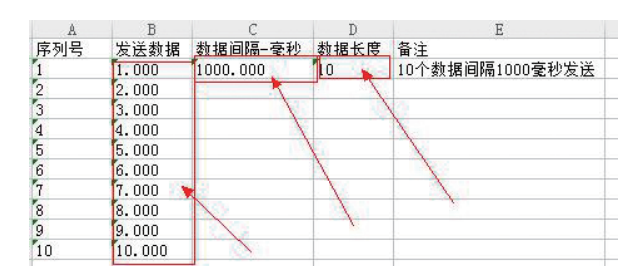

**注意!**这里的数据可以完全转化为数字,或是使用字符类型,特别注意要格式统一;否则,表 格数据无效。

红色方框中的都可以更改,发送数据根据该界面的开闭环对应 1.000 在下位机为开环数据值时 表示 1V 电压,如果是闭环表 1 的下位机及单位, 如果为 μm, 那么就是 1μm。也就是说, 当下位 机更改开闭环状态,同时与存储的数据值预想的单位不符合,需要重新将 excel 的数据进行更改之 后再次导入到下位机,这样才能正确输出。

12.1.2 自定义波形编辑数据原理

原理:当 1 这个数据根据开闭环状态转为 0 到 65535 之间的 DA 的发送的数据值。

举例: 0 到 120V 开环电压与 0 到 120μm 的 DA 值一样,但是如果闭环行程为 0 到 10μm, 同样的 1 对应的 DA 的发数据值就完全不一样。上面就是需要重新导入与下位机开闭环状态对应的 excel 数据的原因;

发送数据开环更改范围:最小电压到最大电压之间 , 闭环为行程范围内;

数据间隔为大于 1 的整数小于 5000 的整数,单位为毫秒;

数据长度:表示 1 到 192 个发送数据, 如果大于 192 个点则按照 192 来计算。

表格上述的表头以及相对位置不能更改, excel + excel 内部的第一个字表的名称不可更 改。填写数据为浮点数或整数。大于 0 的数据。

序列号 : 用于记录发送的数据为多少个。

该自定义波形功能:可以通过 excel 这个接口,顺利导入其他的程序验算出来的数据,同时存 储到下位机,方便快捷输出。

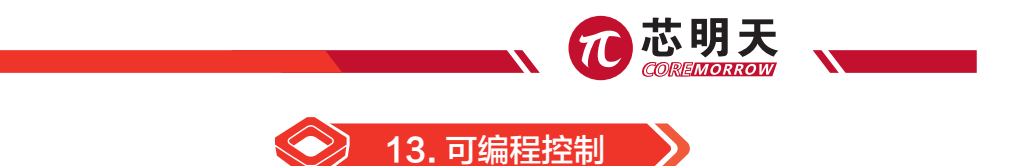

#### 13.1 生成模板

A 到 B 点的运行控制, 设置 A 点 B 点坐标, A 到 B 点的运行时间, 通过发送点来组成 A 到 B 的运行轨迹,串口以及 USB 运行时间,编辑数据间隔时间:请在 200 毫秒到 5000 毫秒之间。

CH:1 表示一通道,如如果再三路以及二路会有 CH:2,CH3,开闭环单位, 【本明明】 在多路中 会与 CH:? 对应的通道相一致。 **TERRE** 

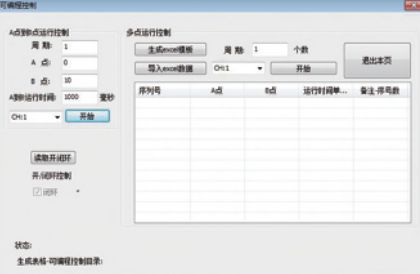

### 13.2 单路多点控制

多点运行控制:表示由 excel 导入多个点到点的数据以及两点间运行得时间,这样可以方便的 做运动来达到与外部的各种配合操作。

生成 excel 模板:会在对应目录下

生成表格-可编程控制目录:C:\Users\MaxData\Documents\可编程控制D.xls

#### 13.3 生成数据表格

生成如下表格:

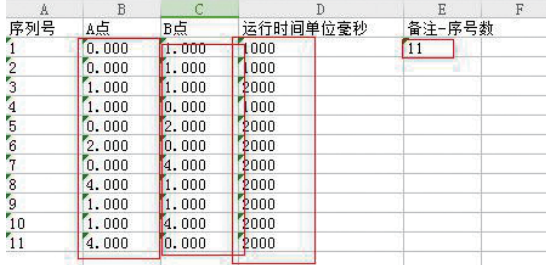

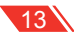

红色方框部分可以更改,A 点 0.000 B 点 1.000 运行时间 1000 毫秒,表示 0 点到 1 点运行 1000 毫秒的时间第一行。

按照行从上到下的顺序执行。序号数表示发送多少个两点执行。例如上图中,序号数为到 B 点 执行。

Excel **AlliDetaTime 中第一个字表的名称不可更改,表头各部分不可更改,以及相对位置不可更改。** 

运行控制 A 到 B 点的行数没有显示, 输入数据应在开环电压范围内, 闭环数据在行程范围内, 否则超出部分在开环下按照最大电压或最小电压输出、闭环下按最大或最小行程输出。

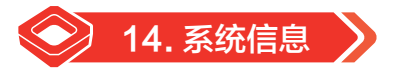

系统信息:显示连接的控制器以及控制台子的基本信息以备参照使用;依据实际情况会有不同;

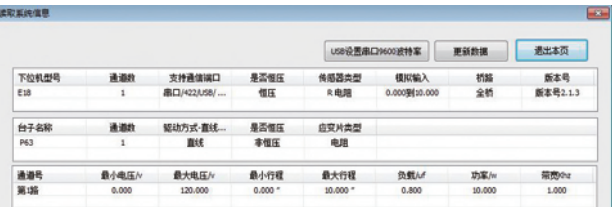

USB 设置串口 9600 波特率: 表示在 usb 通信状态下, 设置串口波特率为 9600 波特率, 应用 在下位机在不知波特率情况下或设置为 23400 波特率后再次设置为 9600 波特率,恢复为串口通信 为:9600 波特率。

更新数据:表示在电源标定后,更新该页面数据。

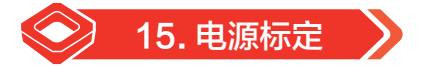

出厂时标定或电源升级配套产品使用,使用时需要密码才能进行设置;如果设置不当会引起不 必要的错误和损失,需要在厂家人员的支持下才可使用。

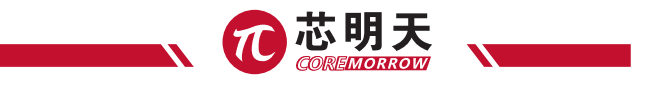

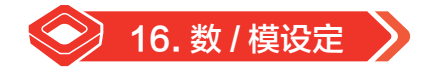

点击"设置模拟控制"或"设置数字控制"按钮进行控制状态的切换。

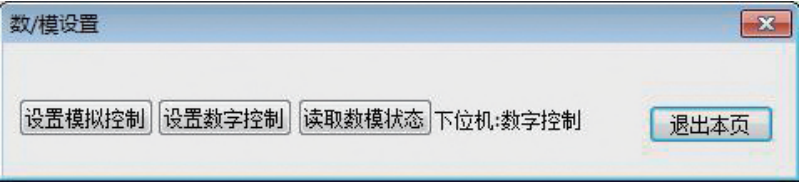

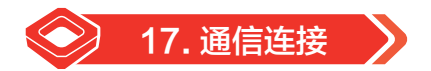

## 17.1 串口控制

连接界面: 串口以及 USB 通信;

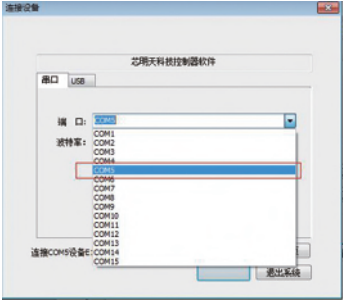

设置波特率:设置下位机波特率为 9600 波 特率。同理可以选择 115200 波特率来控制下位 机。如果下位机关机,将保持上次的串口波特率。

串口:根据实际的情况来确定,连接端口; win7-> 设备管理器 -> 端口来查看;

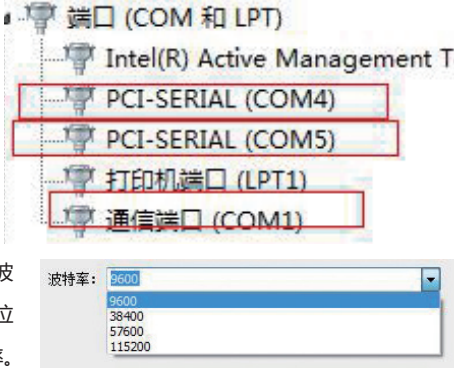

# 17.2 USB 控制

来,以 USB\_XMT\_1 到 USB\_XMT\_2...., 分别控制 示出来不同的控制界面: 可以单独控制一个 USB 设备。

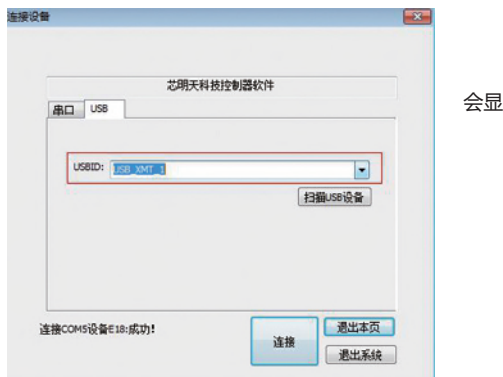

USB 控制模式:如果连接 usb 设备会显示出 连接顺利会读取下位机的相关信息同时显

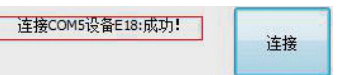

在相应的主界面单击连接设置在连接界面 法出连接信息: 串口或 USB 设备连接信息。

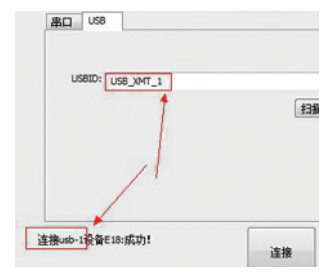

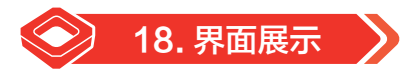

三路控制主界面:三路

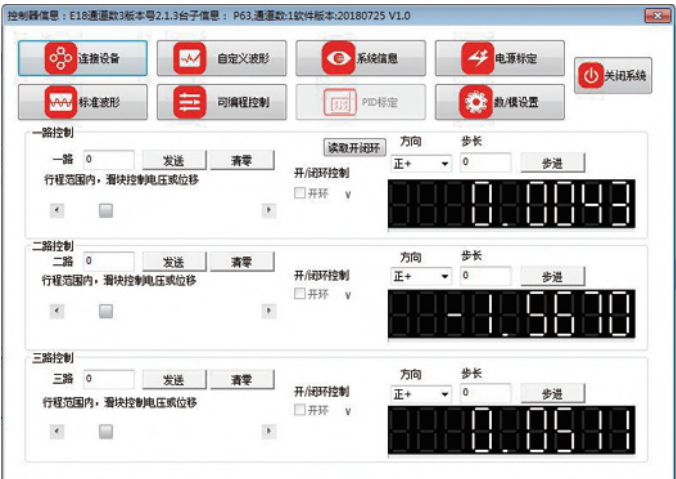

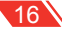

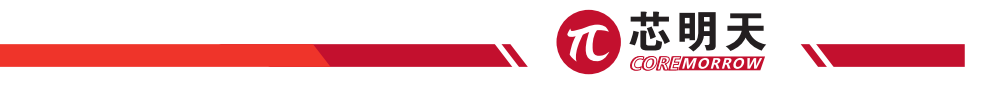

三路波形控制界面: 三路

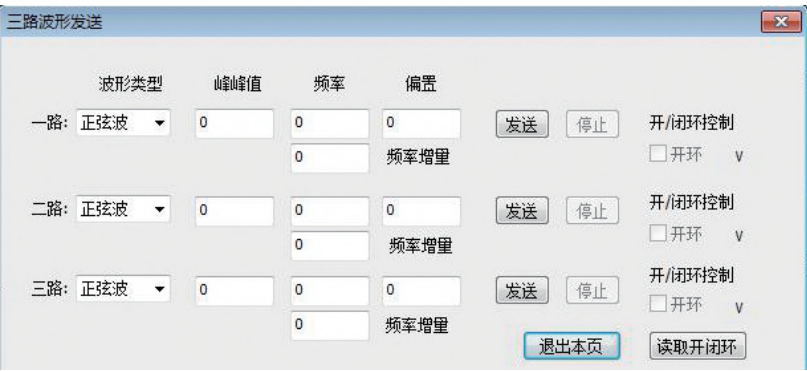

三路采集界面: 三路

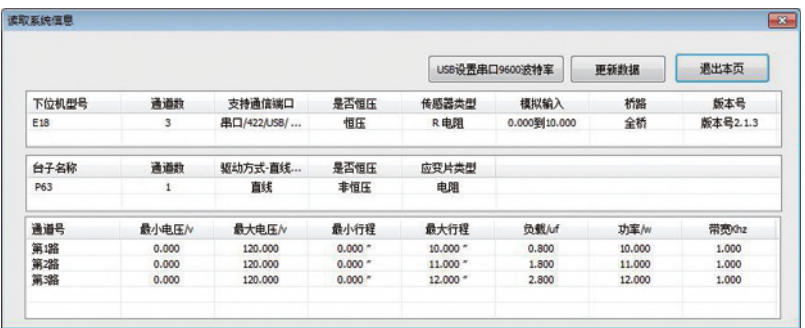

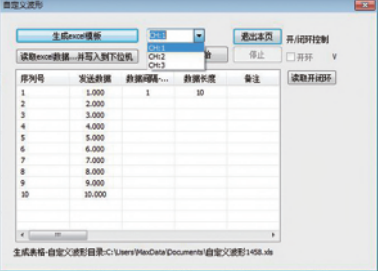

自定义波形界面:三路 2 百路可编程控制界面:

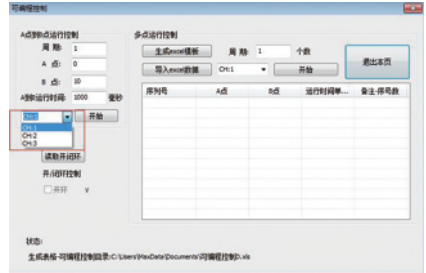

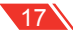

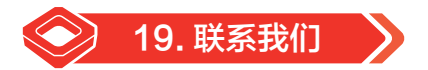

#### **哈尔滨芯明天科技有限公司**

- 总 机:0451-86268790 / 17051647888(微信同号) 传 真:0451-86267847
- 
- 网 址: www.coremorrow.com 邮 箱: info@coremorrow.com
- 地 址:黑龙江省哈尔滨市南岗区学府路 191 号创业孵化产业园 I2 栋

#### **售后服务:**

邮 箱:info@coremorrow.com

#### **官方微信:**

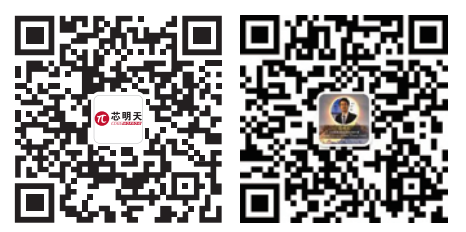

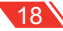